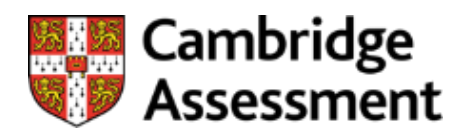

# **ASP User Guide**

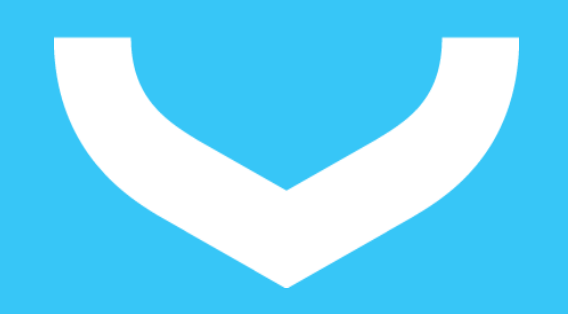

# **Example 18**<br> **Example 28**<br> **Example 28**

# <span id="page-1-0"></span>**Contents**

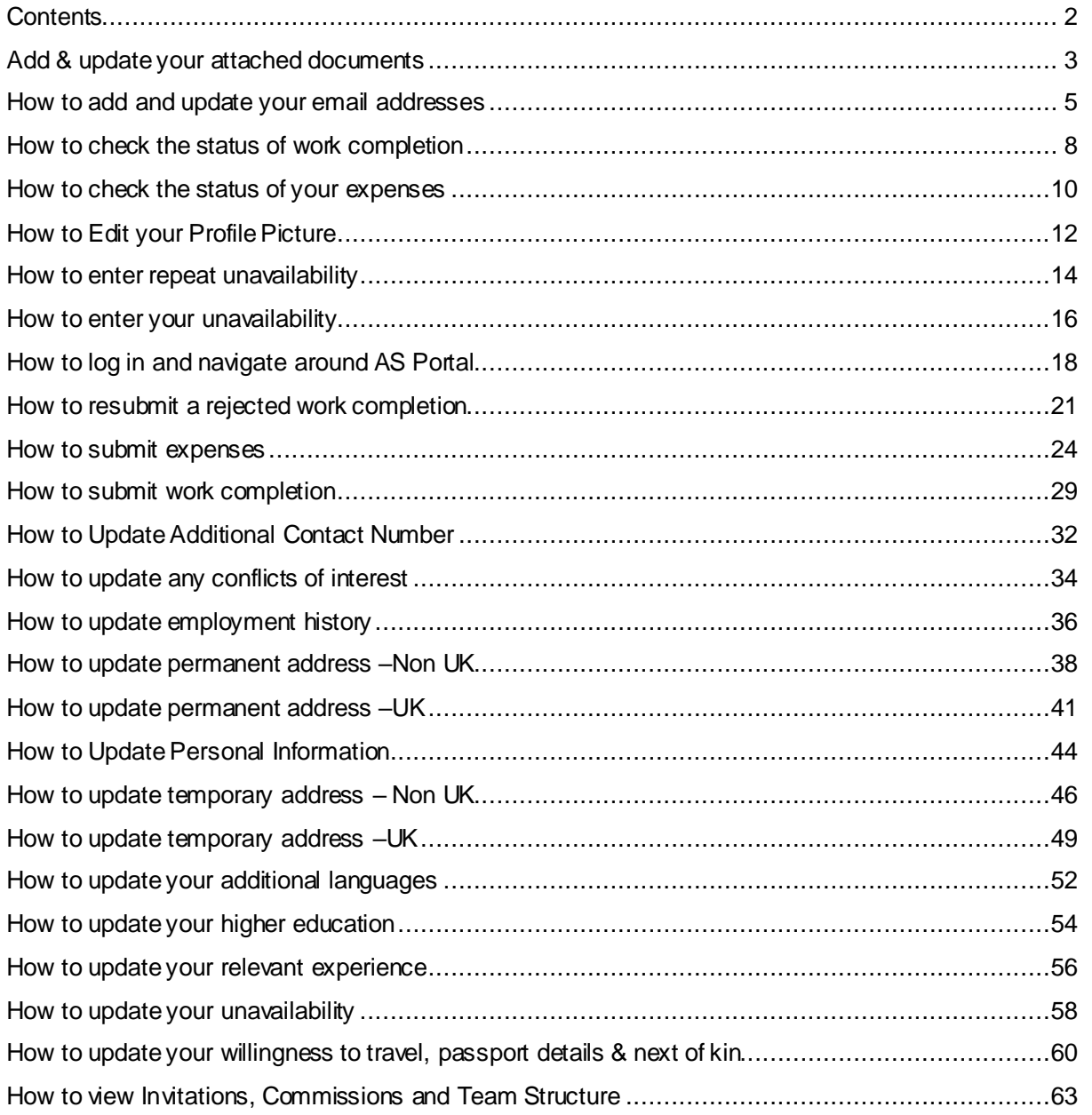

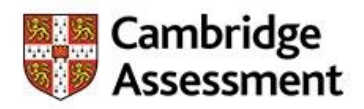

# <span id="page-2-0"></span>**Add & update your attached documents**

This section can be used to attach any relevant document or certificates to your profile. Documents should only be attached when requested by Cambridge Assessment.

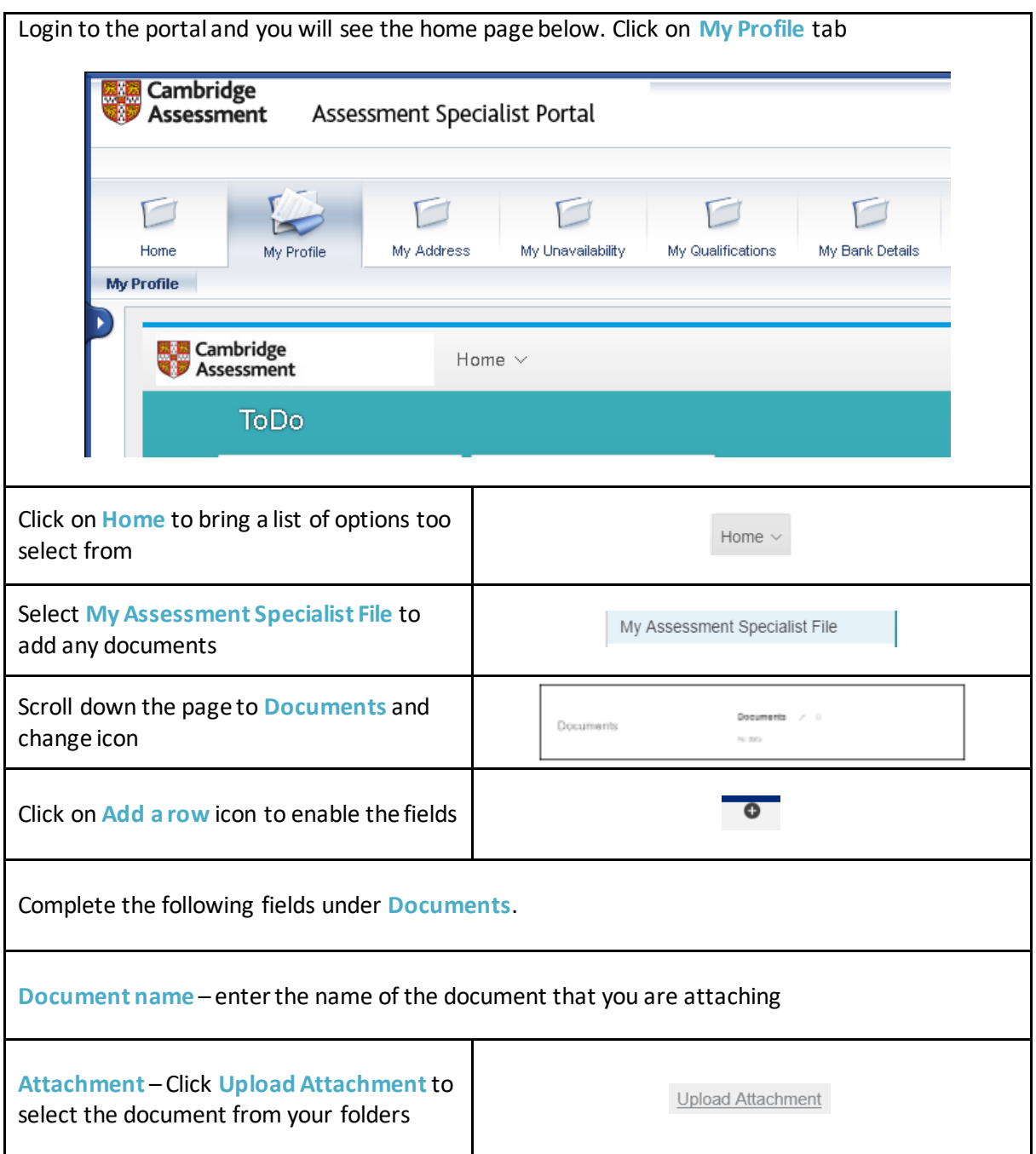

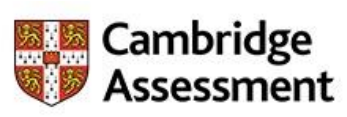

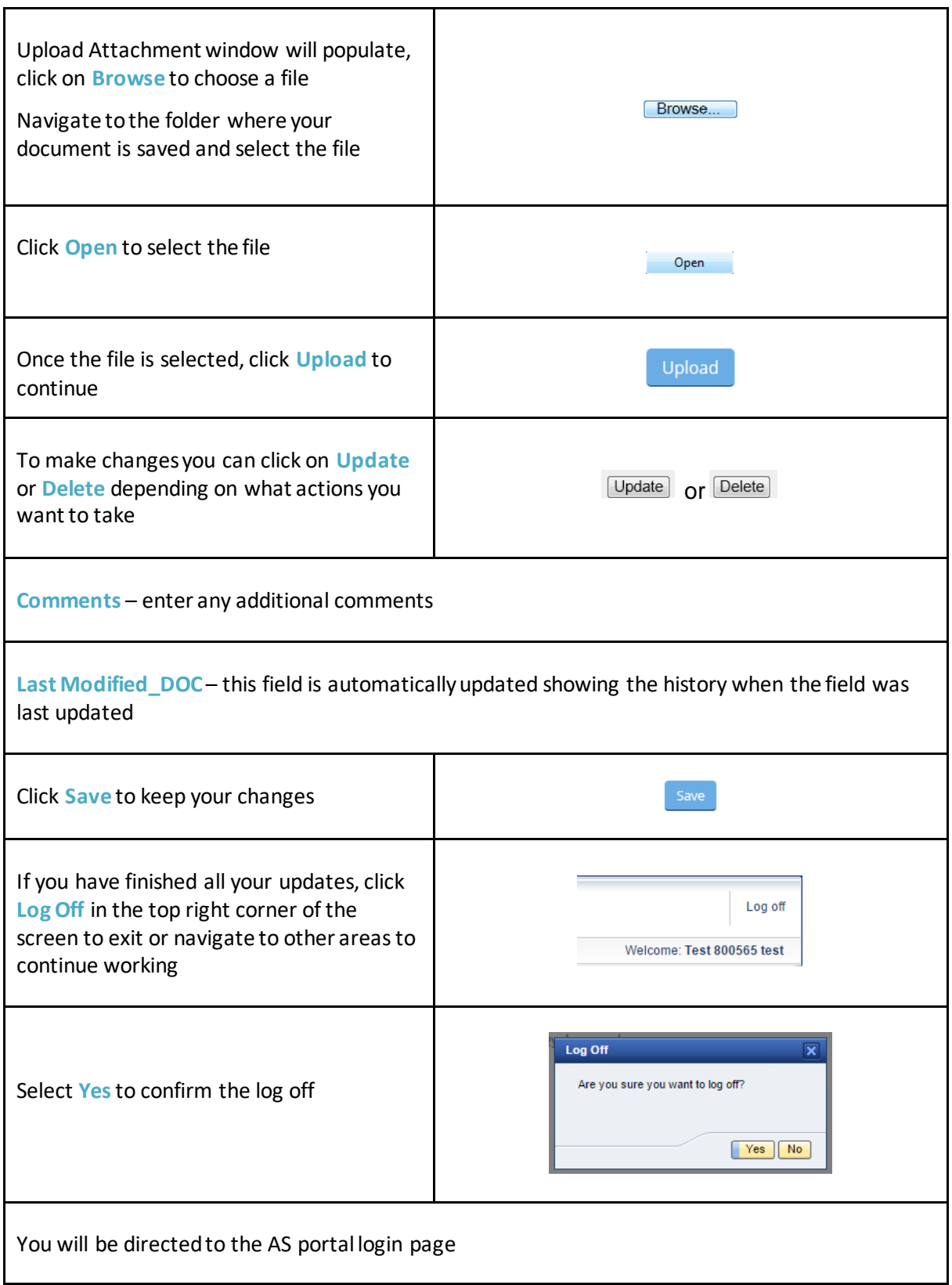

# <span id="page-4-0"></span>**How to add and update your email addresses**

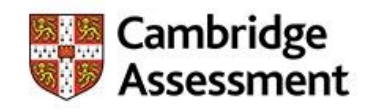

This section shows how to add and update your email addresses.

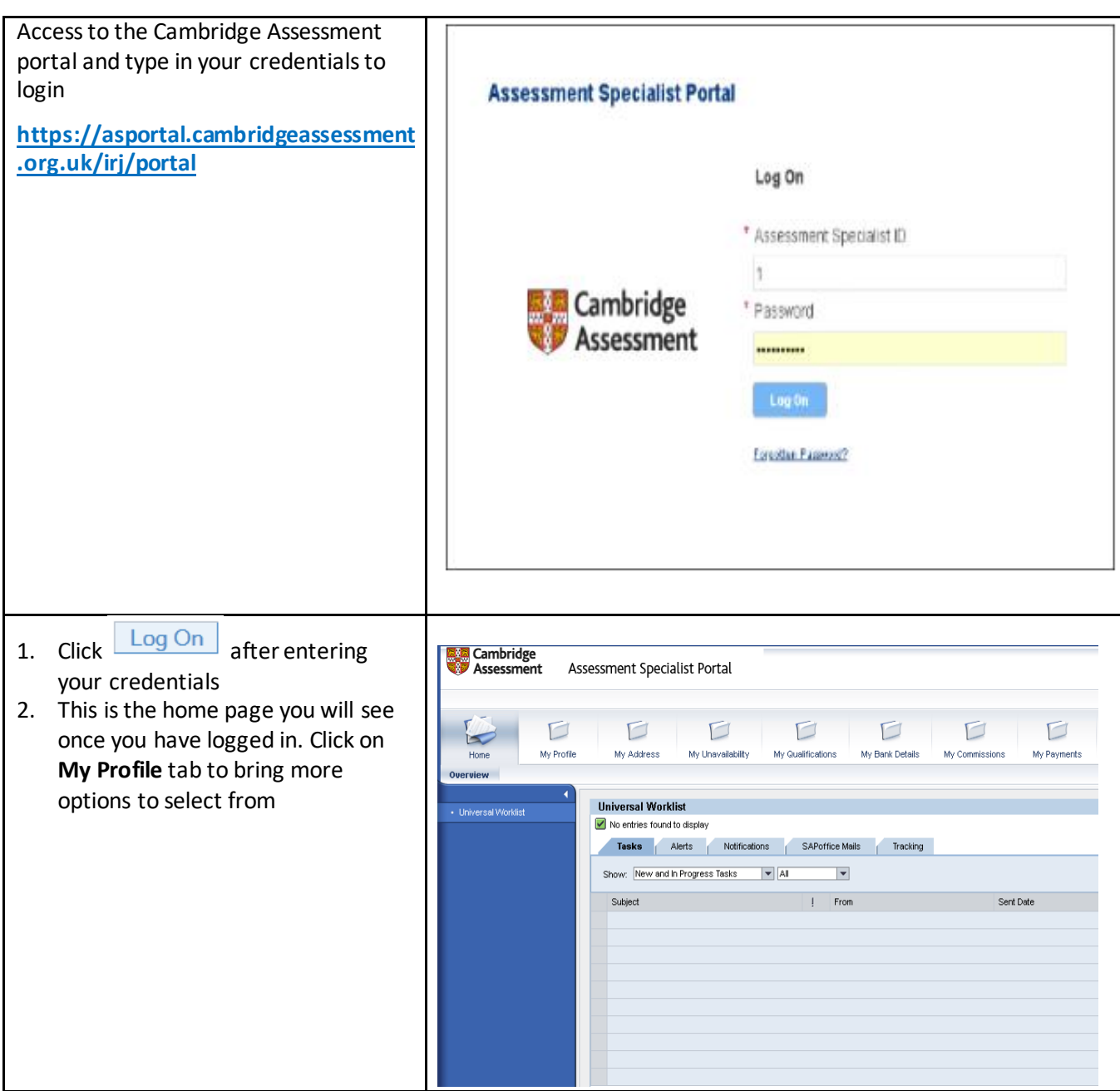

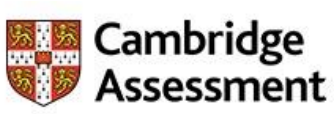

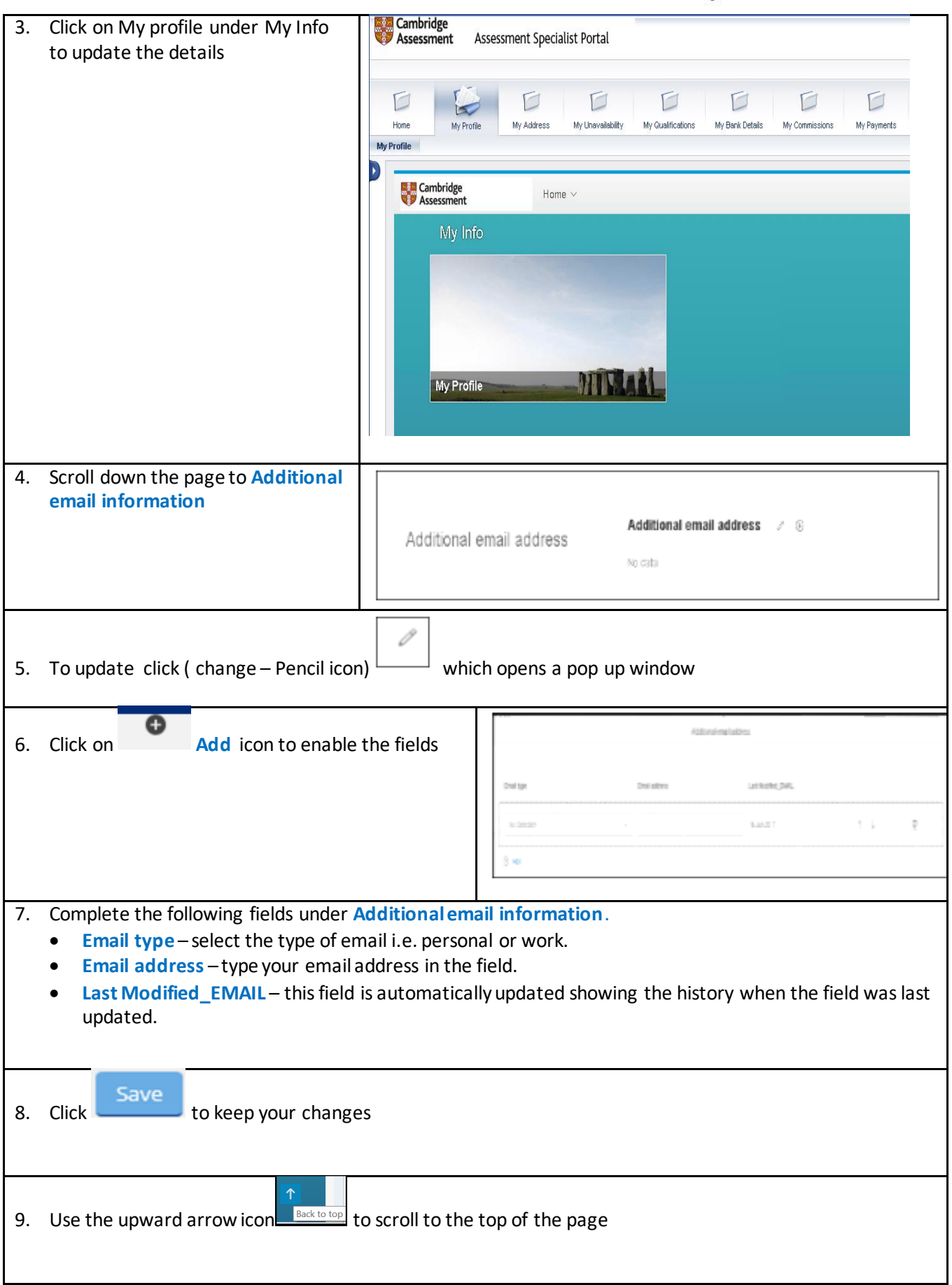

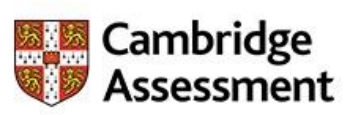

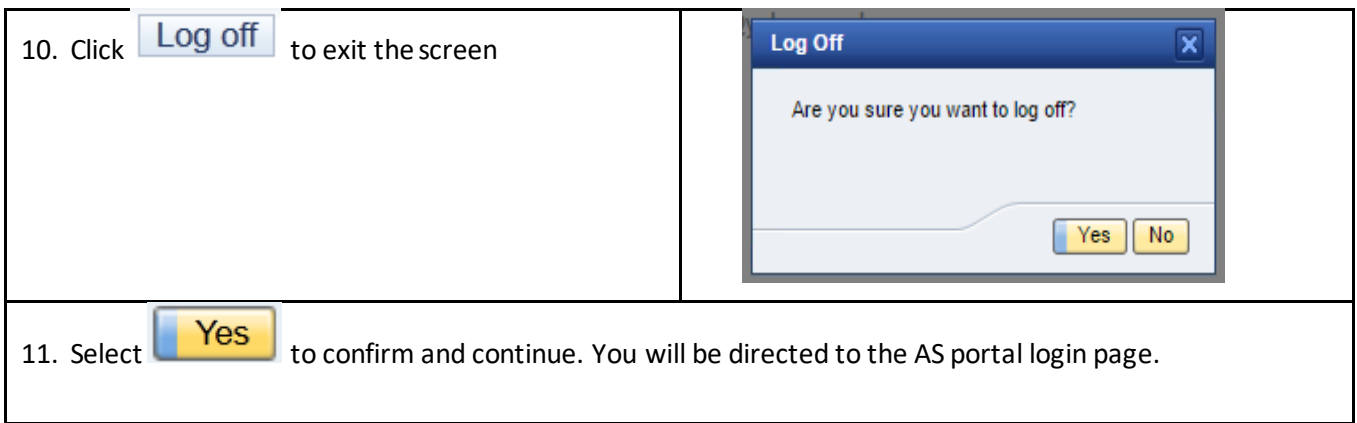

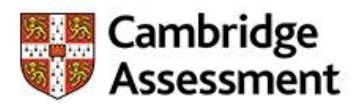

# <span id="page-7-0"></span>**How to check the status of work completion**

Examiners in Liaison for Speaking can check the status of a work completion on behalf of their team. The status will be shown as Submitted, Approved, Approved with Modifications or Rejected.

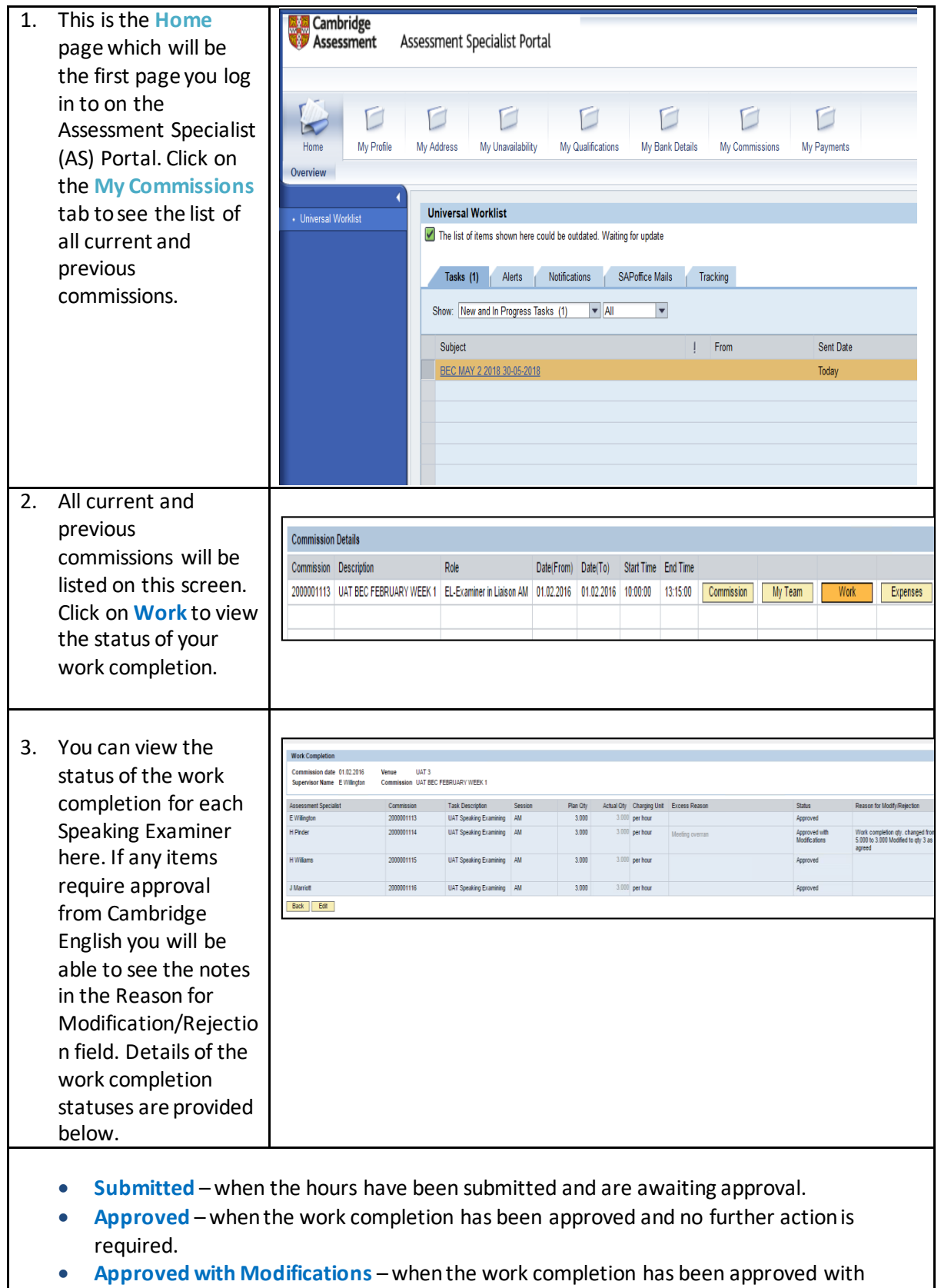

modifications and a reason is provided.

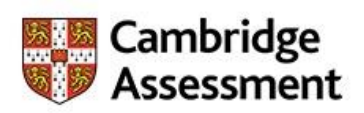

 **Rejected** – when the hours entered have been rejected by Cambridge Assessment and a reason for the rejection is provided.

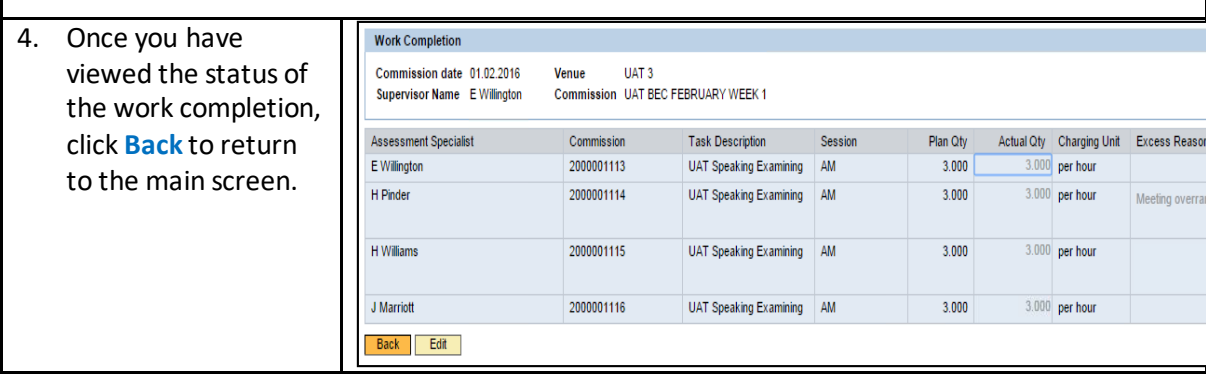

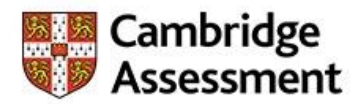

# <span id="page-9-0"></span>**How to check the status of your expenses**

You can check the progress of your expenses claims from within the Assessment Specialist (AS) Portal.

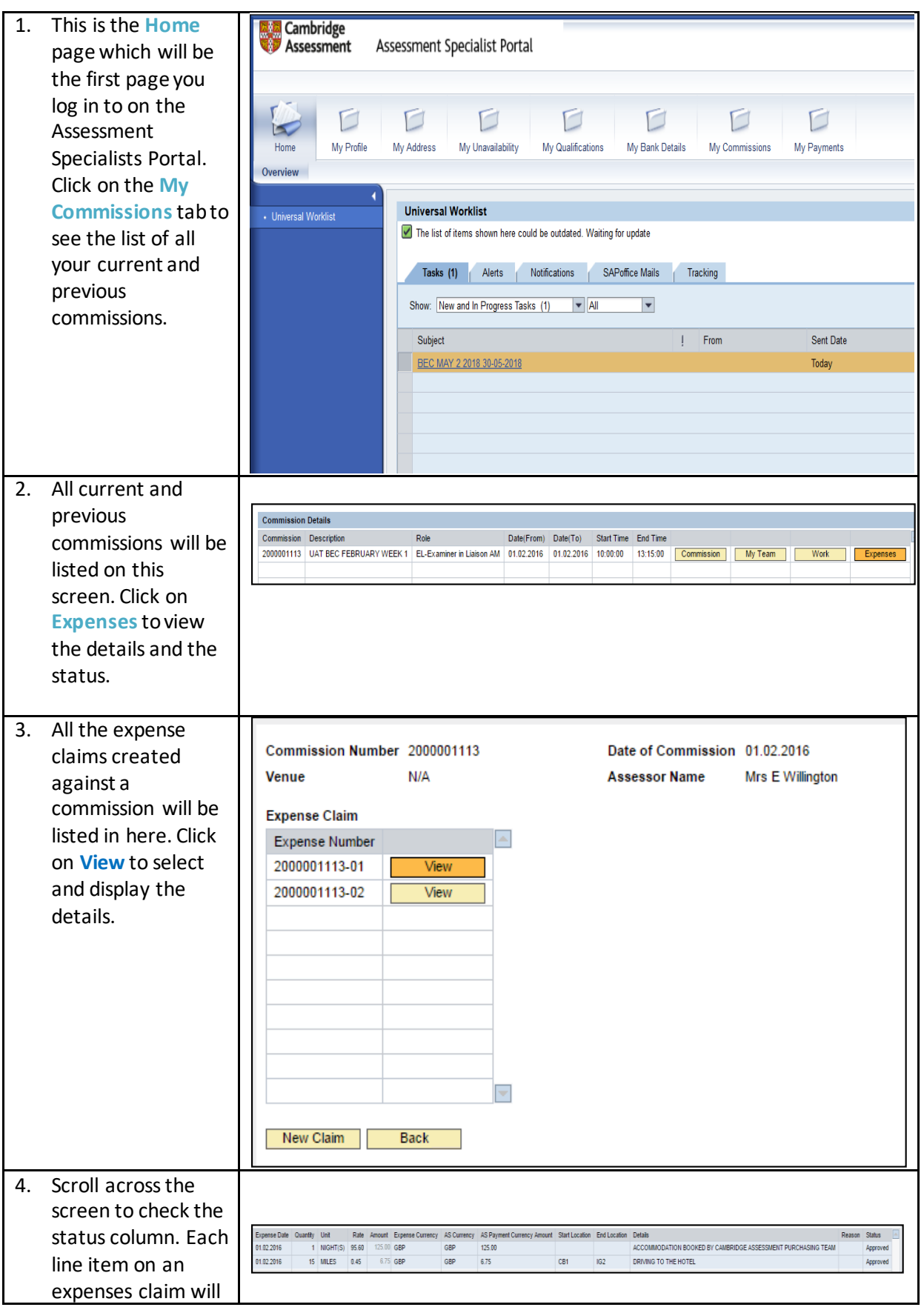

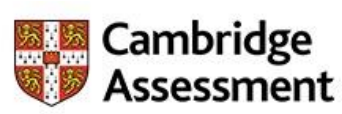

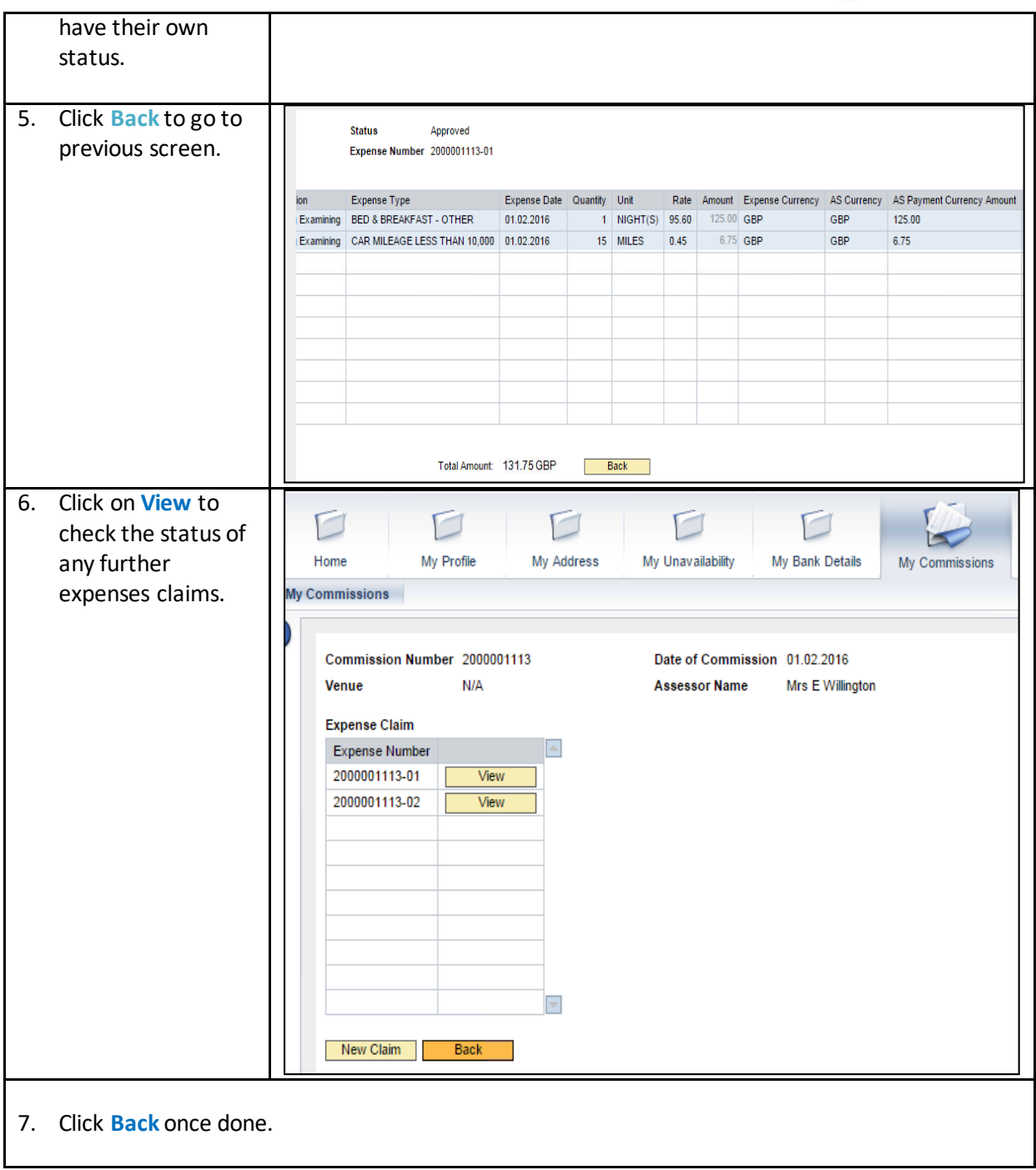

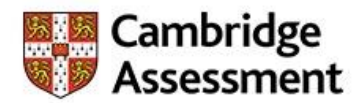

# <span id="page-11-0"></span>**How to Edit your Profile Picture**

When you first get your login details and you will be requested to check your profile details and you would like to update your picture and this exercise shows exactly how to edit or upload a profile picture.

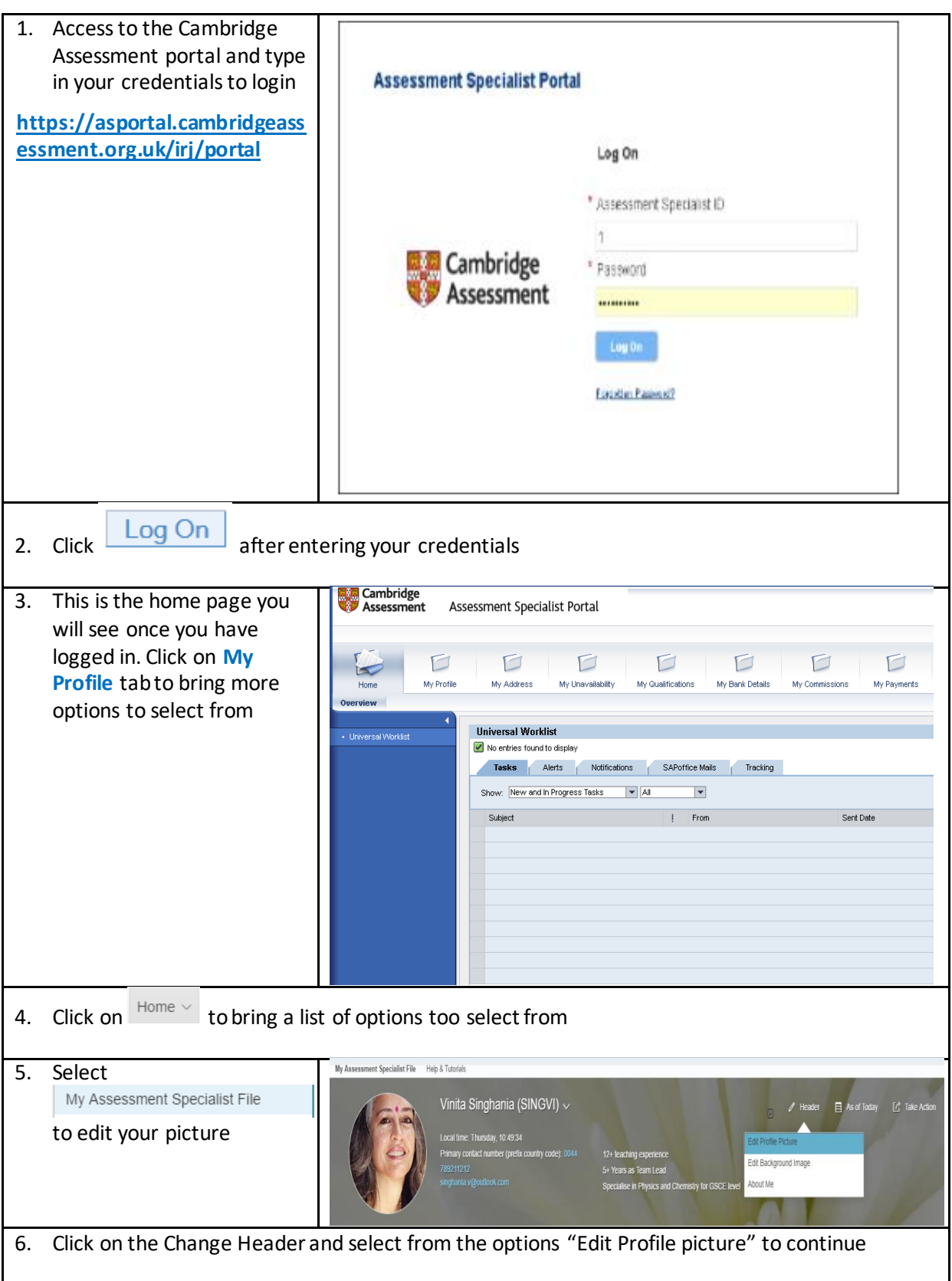

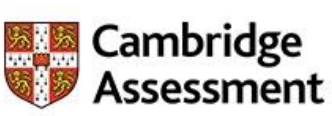

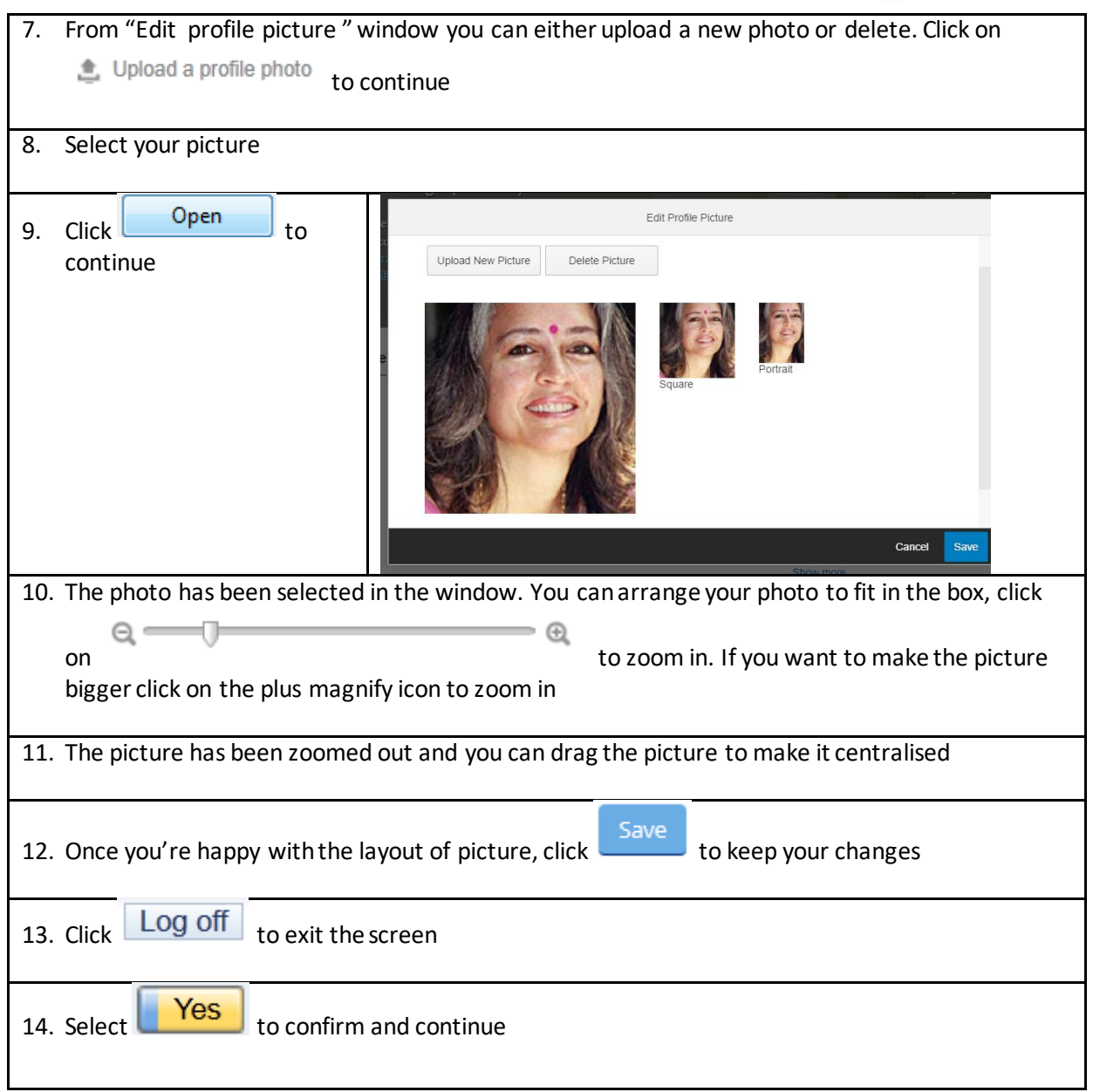

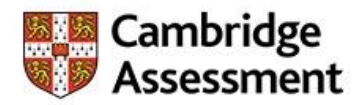

# <span id="page-13-0"></span>**How to enter repeat unavailability**

This section shows how to enter a specific day of the week as reoccurring unavailability for 'X' number of weeks. For example, you have teaching commitment in the afternoon and evening for 4 week period.

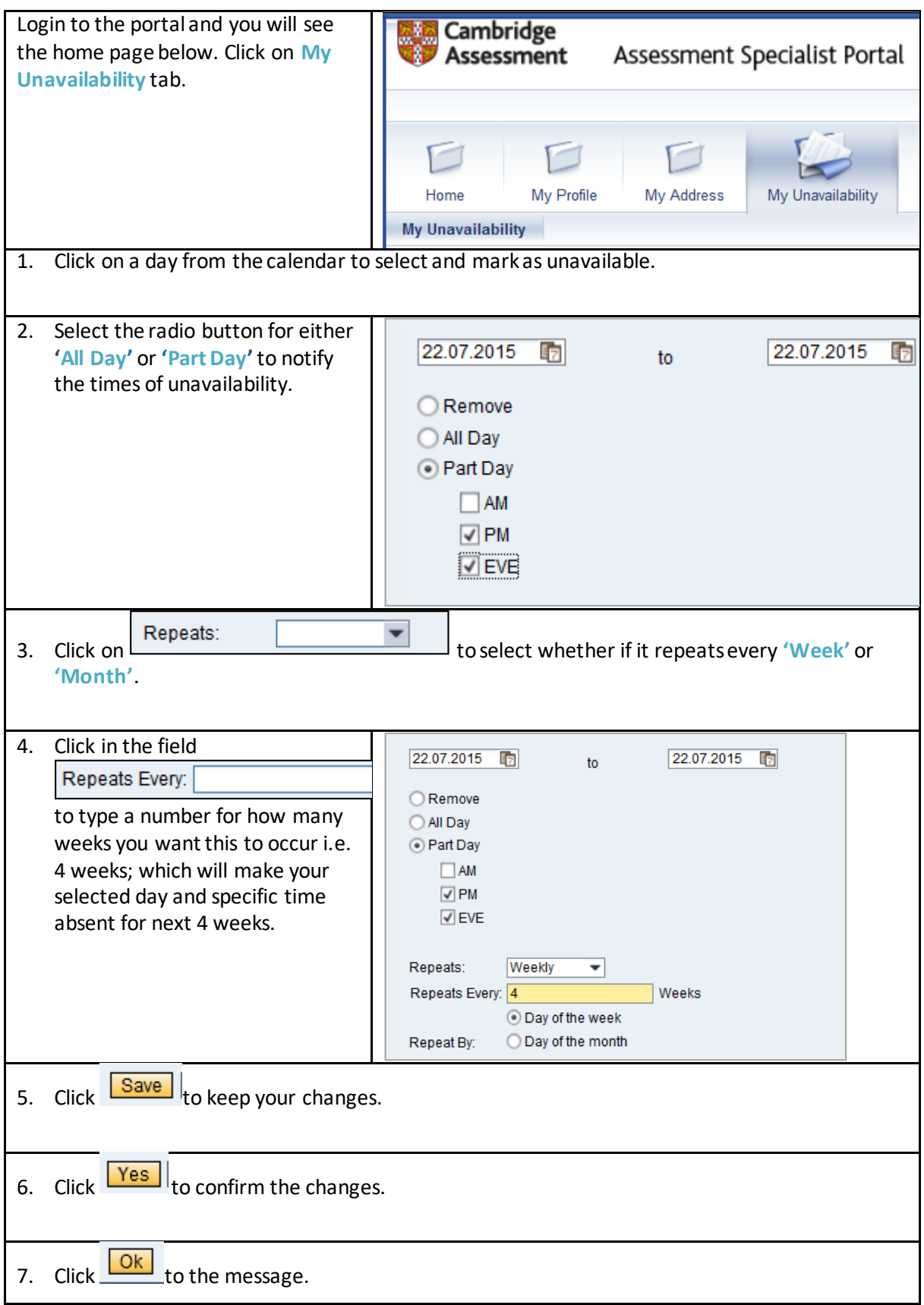

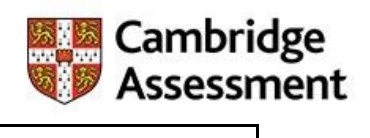

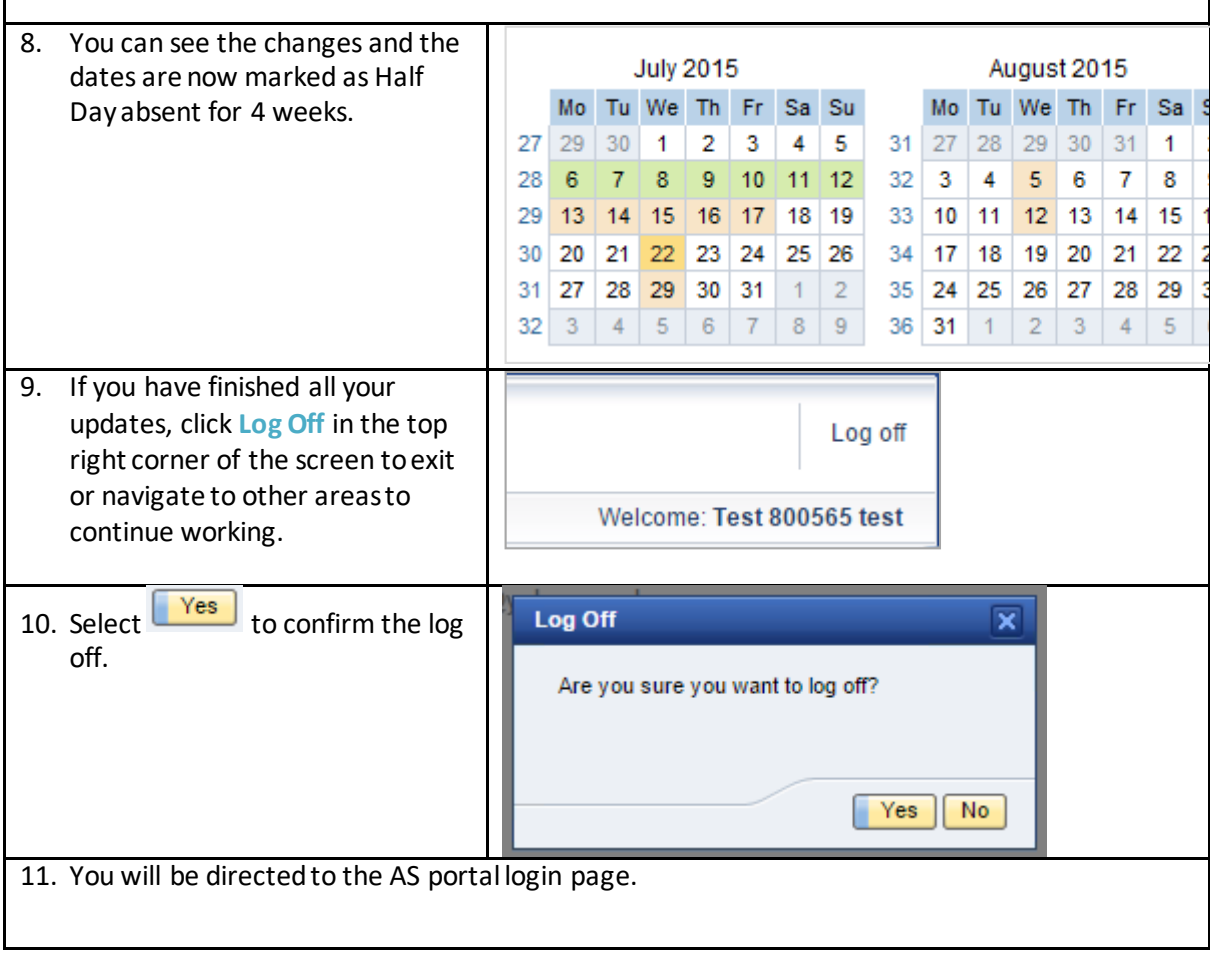

 $\mathsf{r}$ 

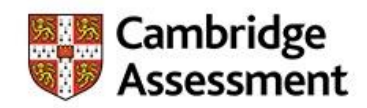

# <span id="page-15-0"></span>**How to enter your unavailability**

This section shows you how to delete entered unavailability.

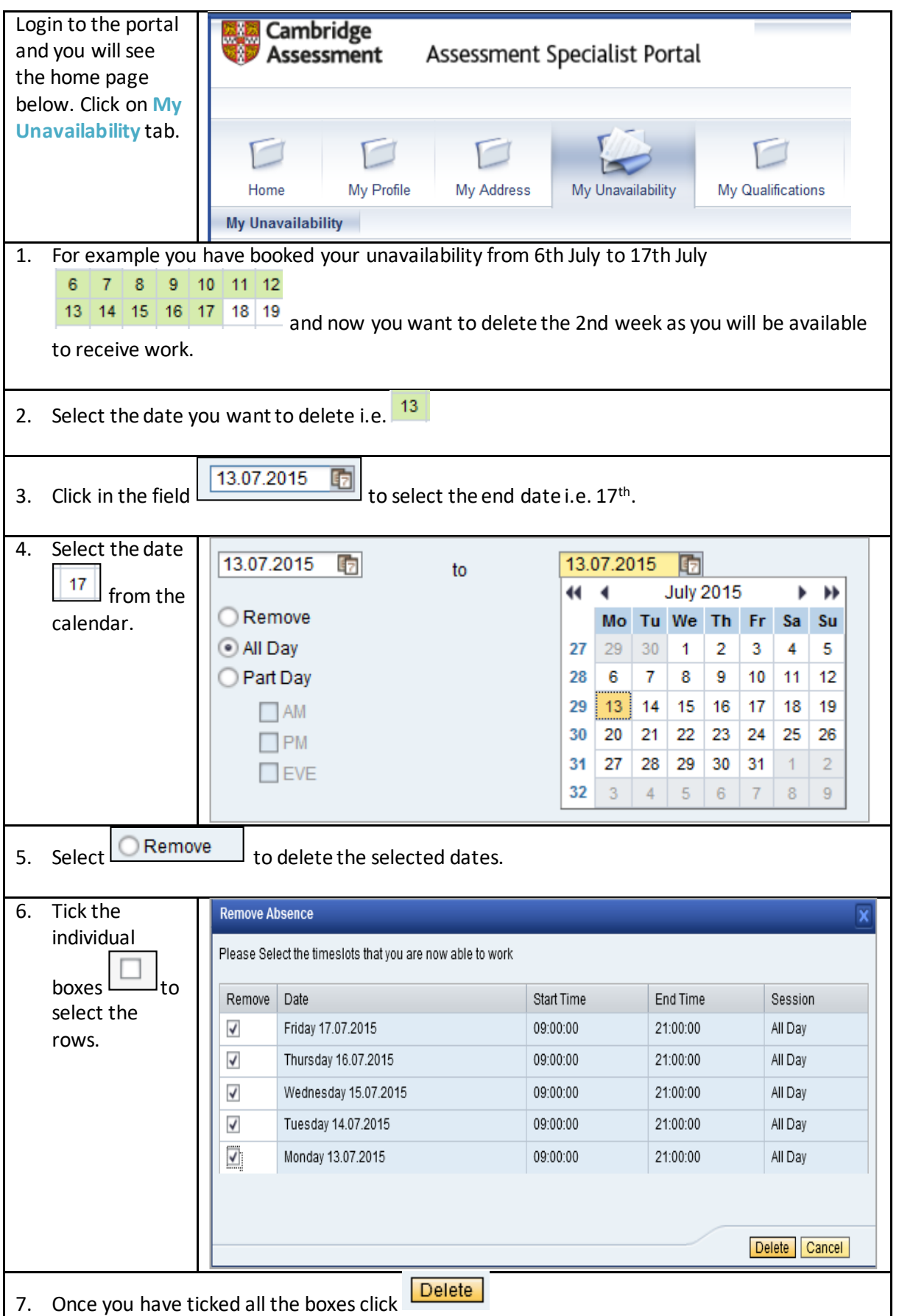

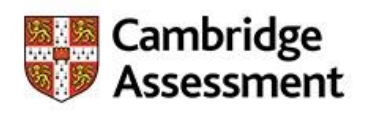

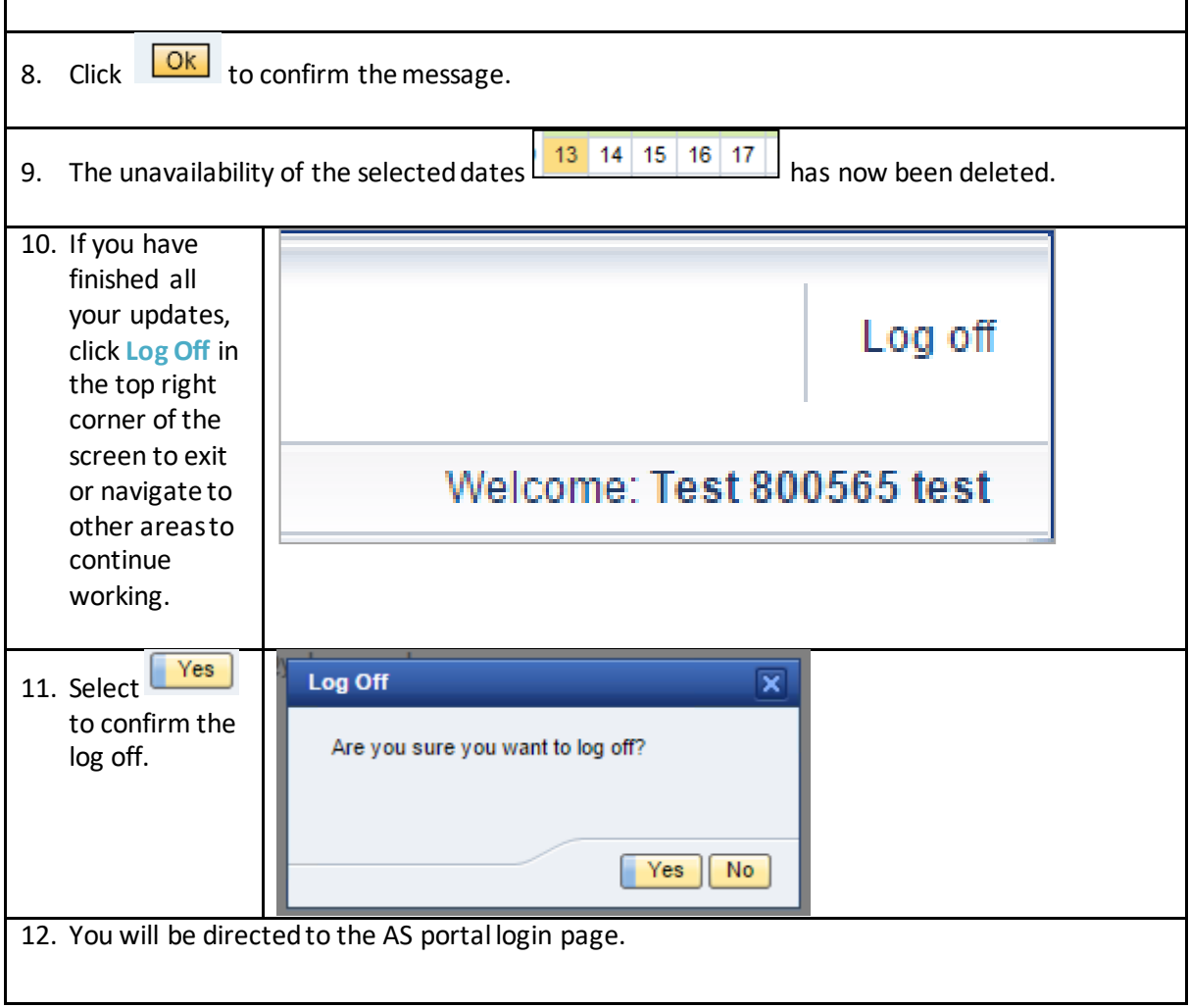

#### <span id="page-17-0"></span>**How to log in and navigate around AS Portal**

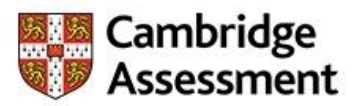

An email will be sent to Assessment Specialist with the URL of Assessment Specialist Portal. This exercise will show how to log-on on the Assessment Specialist Portal and know the functionality that you will be able to carry out.

If the Logon details are correct, the Assessment Specialist will be presented with the Assessment Specialist Portal Landing Page where they can access functionality as prescribed in their login.

If the Logon details entered by the Assessment Specialist are incorrect, they will be able to re-enter their Username and Password again and on third occasion Assessment Specialist will be locked for 30 minutes with an error message displayed to this effect. If you are logged on to the Portal and are inactive for 30 minutes, system will log you out in which case you will need to logon again to continue working.

#### **Assessment Specialist Portal Logon Password Policy**

The following rules will be in place within the AS Portal in respect of Password policies;

- Minimum length of password 8 and maximum 14
- Maximum number of mixed case letters in password: 1
- Maximum number of alphanumeric characters in password: 1
- Maximum number of special characters in password: 1
- Size of password history: 1

Within the Portal if fields marked with red \* asterisk means they are mandatory field and must be completed to continue or to save your actions.

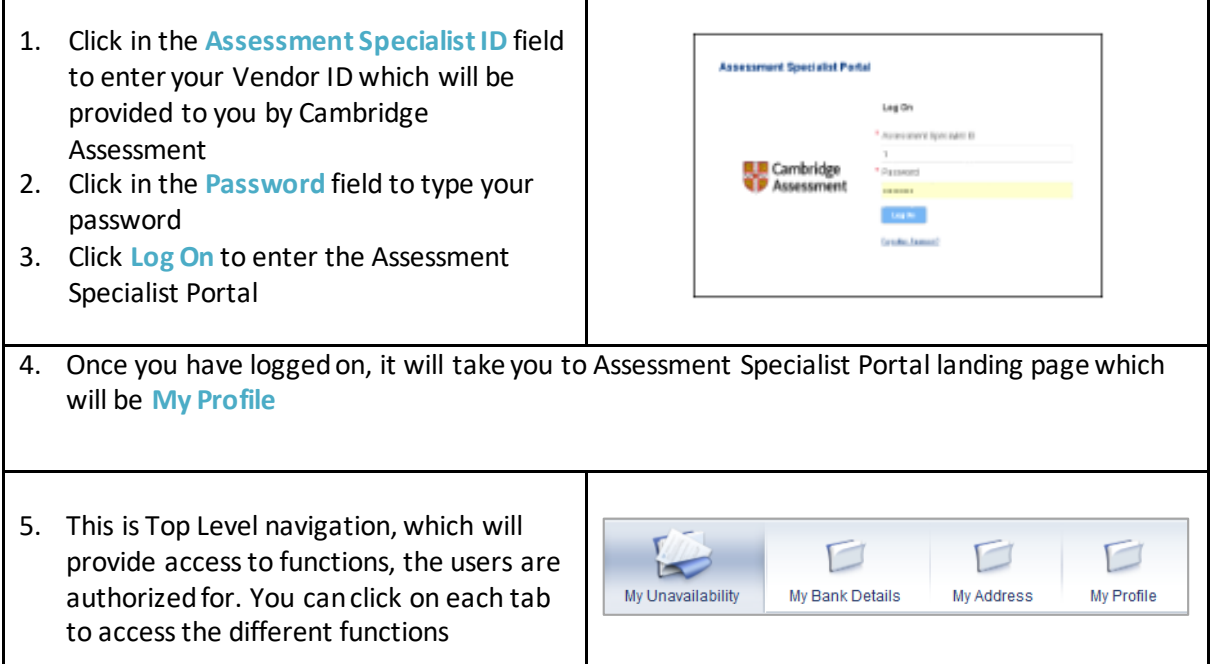

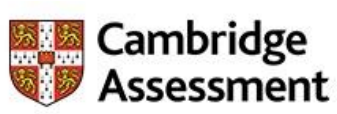

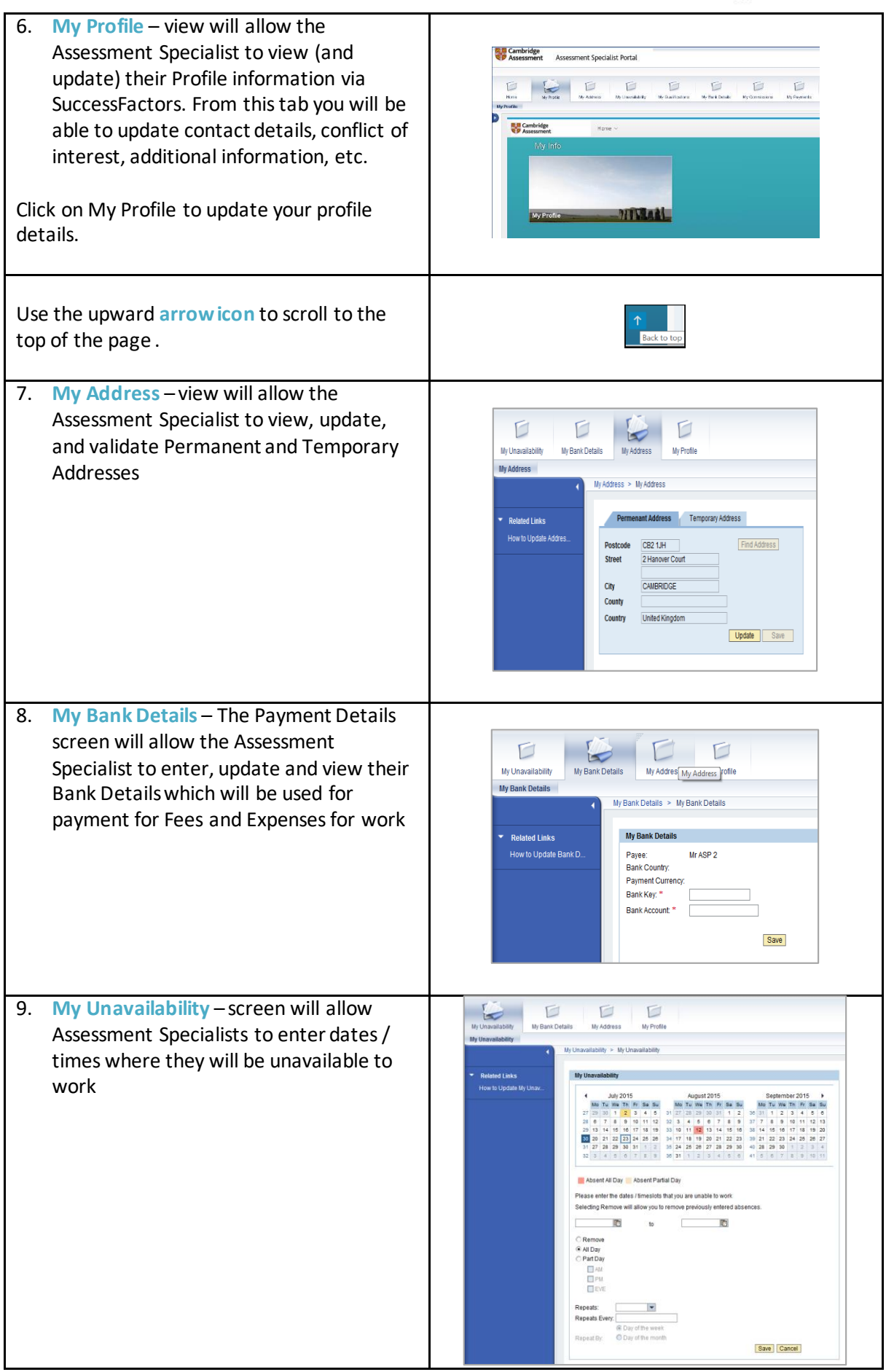

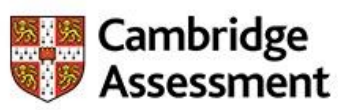

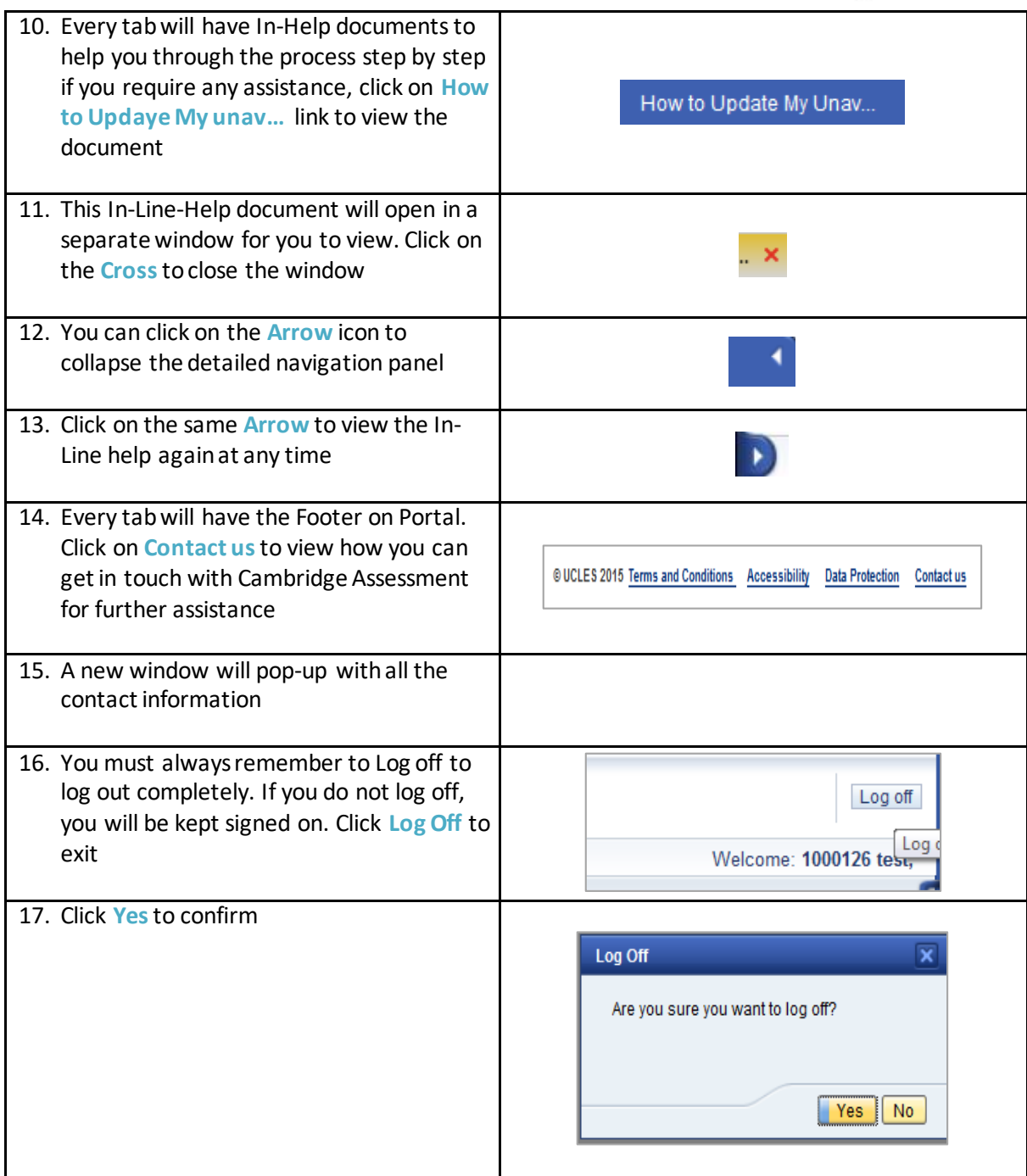

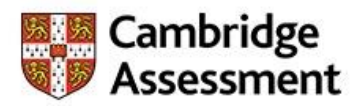

# <span id="page-20-0"></span>**How to resubmit a rejected work completion**

Examiners in Liaison for Speaking can resubmit a work completion that has been rejected by Cambridge English on behalf of their team. When the number of hours has been rejected a reason for the rejection will be provided. An amendment can then be made to the actual quantity of hours, if necessary.

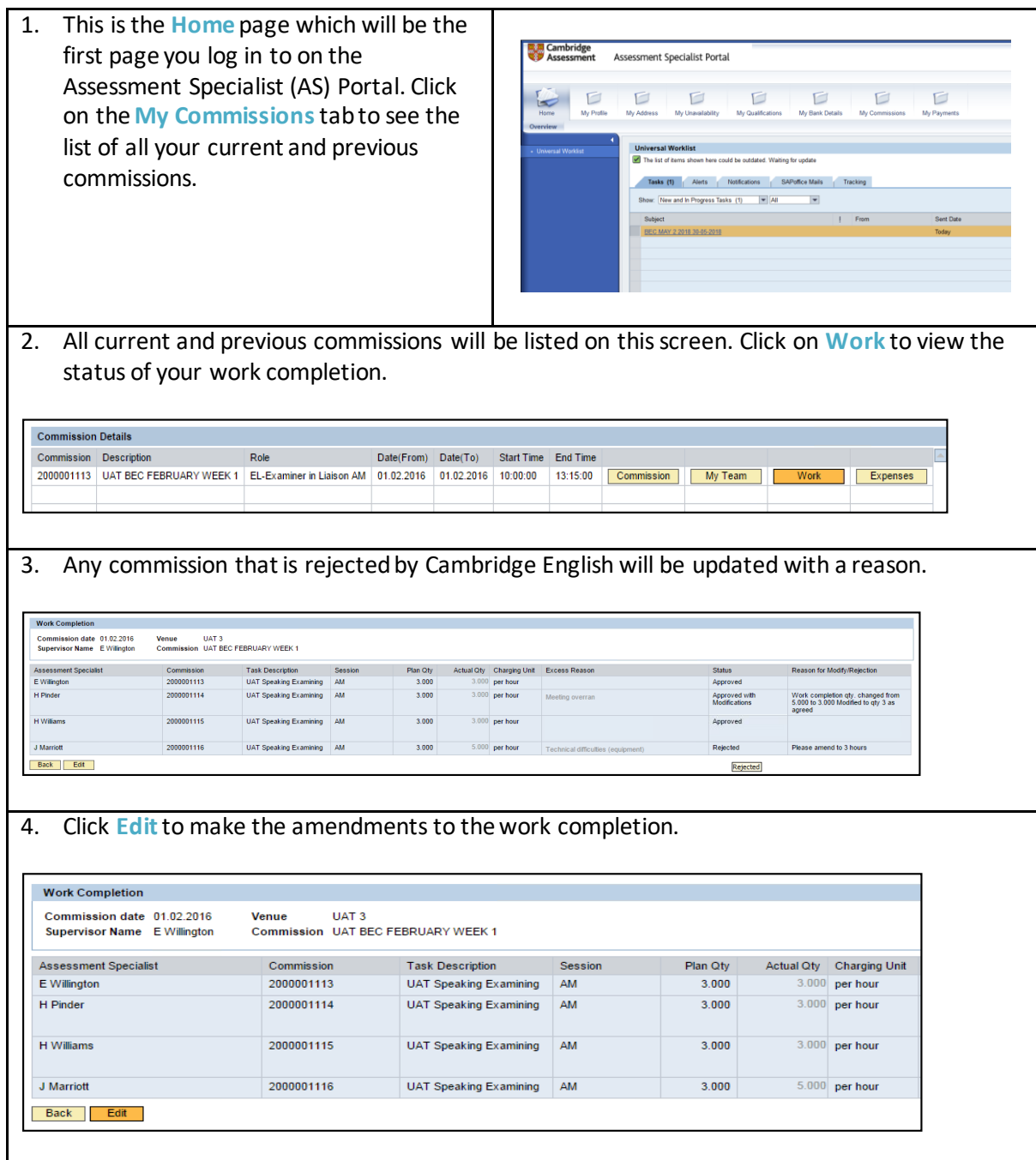

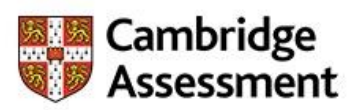

5. Amend the Actual Qty field. Please note all the other fields will be greyed out. so you will not be able to edit or change them.

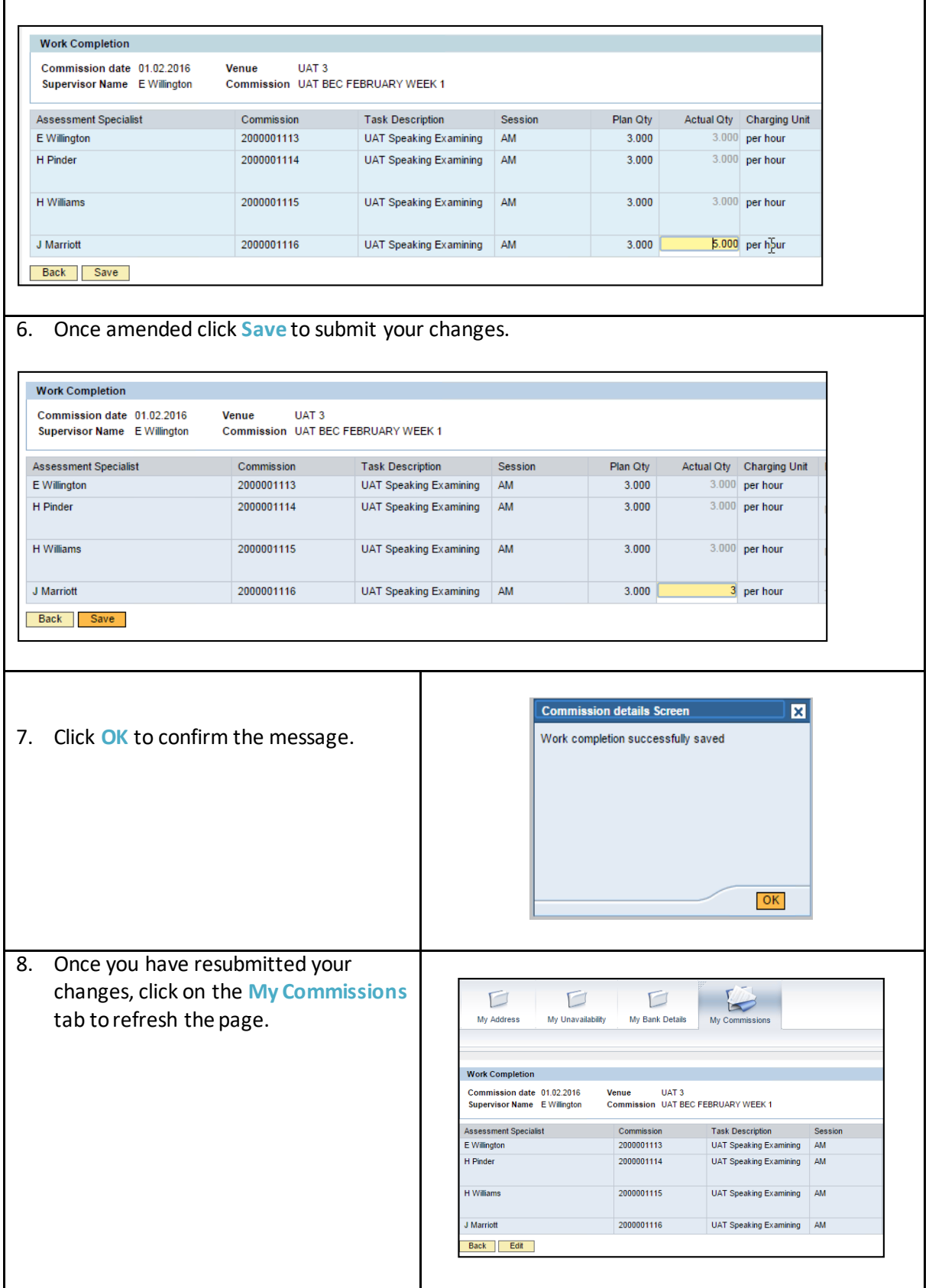

![](_page_22_Picture_0.jpeg)

9. Click on **Work** to view the status of the commission.

![](_page_22_Picture_31.jpeg)

#### 10. You can see in this example that the status of the commission has been changed to Approved and the comments in the Reason for Modify/Rejection field have been removed.

![](_page_22_Picture_32.jpeg)

![](_page_23_Picture_0.jpeg)

#### <span id="page-23-0"></span>**How to submit expenses**

You can submit expenses claims for commissions via the Assessment Specialist (AS) Portal. The progress of expenses can also be tracked so you can view what stage the claim is at.

When expenses are submitted within the AS Portal a form will be generated. This form needs to be printed, signed and sent with the relevant original receipts to Cambridge Assessment Finance at the address on the form.

Assessment Specialists must submit expenses within 6 months of the commission.

![](_page_23_Picture_5.jpeg)

![](_page_24_Picture_0.jpeg)

![](_page_24_Picture_196.jpeg)

![](_page_25_Picture_0.jpeg)

![](_page_25_Picture_57.jpeg)

![](_page_26_Picture_0.jpeg)

![](_page_26_Picture_14.jpeg)

![](_page_27_Picture_0.jpeg)

![](_page_27_Picture_46.jpeg)

![](_page_28_Picture_0.jpeg)

#### <span id="page-28-0"></span>**How to submit work completion**

Examiners in Liaison for Speaking must submit work completion online on behalf of their team. This involves entering the hours worked by the Speaking Examiners at the Speaking assignment into the Assessment Specialist (AS) Portal. If the hours submitted is greater than the planned number of hours you will be prompted to provide a reason.

When the number of hours has been submitted on the AS Portal the payment to the Examiner in Liaison and the Speaking Examiners will be generated. Failure to complete online work completion will result in the Speaking Examiners and the Examiner in Liaison not being paid for the commission.

1. This is the **Home** page which will be the first page you log in to on the Assessment Specialist (AS) Portal. A new tab **My Commissions** has been introduced where you can view the details of your current and previous commissions and submit and modify your work completion and expenses. Click on the **My Commissions**tab to see the list of all your current and previous commissions.

![](_page_28_Picture_102.jpeg)

3. The Work Completion screen below will display the commission details including the commission date, the venue and the list of Speaking Examiners assigned to the commission. Click **Edit**to enter the number of hours worked against each Speaking Examiner.

![](_page_28_Picture_103.jpeg)

![](_page_29_Picture_0.jpeg)

![](_page_29_Picture_87.jpeg)

![](_page_30_Picture_0.jpeg)

# 8. Once you have selected a reason from the drop-down menu, click **Save** to submit your changes.

![](_page_30_Picture_83.jpeg)

![](_page_31_Picture_0.jpeg)

# <span id="page-31-0"></span>**How to Update Additional Contact Number**

This exercise shows how to input an additional number for your contact and also if you wish to change it.

![](_page_31_Picture_129.jpeg)

![](_page_32_Picture_0.jpeg)

![](_page_32_Picture_37.jpeg)

![](_page_33_Picture_0.jpeg)

# <span id="page-33-0"></span>**How to update any conflicts of interest**

This section is to declare any conflicts of interest for any centre you have a relationship with, for example, centres at which you currently teach, have taught at in the last 3 years or at which you know any of the candidates for the examination or assessment.

![](_page_33_Picture_76.jpeg)

![](_page_34_Picture_0.jpeg)

Complete the following fields under **Conflict of Interest section**.

- **Type of conflict of interest**  select the type of conflict from the drop down list. i.e. Personal, Professional.
- **From Date** enter the 'from date', you can either select from calendar or type in the date.
- **End date**  enter the 'to date', you can either select from calendar or type in the date.
- **Centre number** select the relevant centre number from the drop down list or type it in to which you are filling this conflict of interest.
- **Centre name**  based on your selection for centre number; you will have the centre name to select from.
- **Comments** any additional comments.
- Last Modified COI this field is automatically updated showing the history when the field was last updated.

![](_page_34_Picture_122.jpeg)

![](_page_35_Picture_0.jpeg)

# <span id="page-35-0"></span>**How to update employment history**

This section shows you how to update your employment history information.

![](_page_35_Picture_92.jpeg)

![](_page_36_Picture_0.jpeg)

![](_page_36_Picture_96.jpeg)

![](_page_37_Picture_0.jpeg)

#### <span id="page-37-0"></span>**How to update permanent address –Non UK**

When you first receive your login details you will be asked to check your details and update if necessary. You must provide address details for your country of permanent residence. This applies only if you are UK residence. If you change your address from UK to Non-UK, the system will request you to update your bank details for your country of permanent residence. This section shows how to update your address.

![](_page_37_Picture_88.jpeg)

![](_page_38_Picture_0.jpeg)

![](_page_38_Picture_151.jpeg)

![](_page_39_Picture_0.jpeg)

![](_page_39_Picture_31.jpeg)

![](_page_40_Picture_0.jpeg)

# <span id="page-40-0"></span>**How to update permanent address –UK**

When you first receive your login details you will be asked to check your address details and update if necessary. You must provide address details for your country of permanent residence. This applies only if you are a UK resident. This section shows how to update your address.

![](_page_40_Picture_77.jpeg)

![](_page_41_Picture_0.jpeg)

![](_page_41_Picture_88.jpeg)

![](_page_42_Picture_0.jpeg)

![](_page_42_Picture_19.jpeg)

![](_page_43_Picture_0.jpeg)

# <span id="page-43-0"></span>**How to Update Personal Information**

This section shows you how to change any personal information.

![](_page_43_Picture_86.jpeg)

![](_page_44_Picture_0.jpeg)

![](_page_44_Picture_39.jpeg)

![](_page_45_Picture_0.jpeg)

# <span id="page-45-0"></span>**How to update temporary address – Non UK**

You will be requested to check and (update if necessary) once you receive your first login details. Temporary address must be no longer than 3 months. This section shows how to update your temporary address.

![](_page_45_Picture_70.jpeg)

![](_page_46_Picture_0.jpeg)

![](_page_46_Picture_134.jpeg)

![](_page_47_Picture_0.jpeg)

![](_page_47_Picture_19.jpeg)

![](_page_48_Picture_0.jpeg)

# <span id="page-48-0"></span>**How to update temporary address –UK**

You will be requested to check and (update if necessary) once you receive your first login details. Temporary address must be no longer than 3 months. This section shows how to update your temporary address.

![](_page_48_Picture_71.jpeg)

![](_page_49_Picture_0.jpeg)

![](_page_49_Picture_101.jpeg)

![](_page_50_Picture_0.jpeg)

![](_page_50_Picture_46.jpeg)

![](_page_51_Picture_0.jpeg)

# <span id="page-51-0"></span>**How to update your additional languages**

The additional languages section can be updated as and when you require. This is to show which languages you know and at which level. This information could be used when deciding which task you can undertake.

![](_page_51_Picture_91.jpeg)

![](_page_52_Picture_0.jpeg)

 $\overline{\mathbb{I}}$ 

![](_page_52_Picture_157.jpeg)

 $\Gamma$ 

![](_page_53_Picture_0.jpeg)

# <span id="page-53-0"></span>**How to update your higher education**

You must complete your Higher Education as it is a mandatory section. You can add multiple rows to enter the information. This information could be used when deciding which tasks you can undertake.

![](_page_53_Picture_78.jpeg)

![](_page_54_Picture_0.jpeg)

![](_page_54_Picture_125.jpeg)

![](_page_55_Picture_0.jpeg)

# <span id="page-55-0"></span>**How to update your relevant experience**

This section is a mandatory section and will show which awarding bodies you have worked with and the roles you have undertaken.

![](_page_55_Picture_70.jpeg)

![](_page_56_Picture_0.jpeg)

![](_page_56_Picture_109.jpeg)

![](_page_57_Picture_0.jpeg)

# <span id="page-57-0"></span>**How to update your unavailability**

This section explains how to update your unavailability. For example you have entered unavailability for a full day and want to change to a half day

![](_page_57_Picture_90.jpeg)

![](_page_58_Picture_0.jpeg)

![](_page_58_Picture_60.jpeg)

![](_page_59_Picture_0.jpeg)

# <span id="page-59-0"></span>**How to update your willingness to travel, passport details & next of kin.**

This section should be updated if you are willing to take assessment tasks that will involve travelling. If you are willing to travel overseas, you will also need to complete your passport and next of kin details.

![](_page_59_Picture_77.jpeg)

![](_page_60_Picture_0.jpeg)

![](_page_60_Picture_173.jpeg)

![](_page_61_Picture_0.jpeg)

![](_page_61_Picture_63.jpeg)

![](_page_62_Picture_0.jpeg)

#### <span id="page-62-0"></span>**How to view Invitations, Commissions and Team Structure**

Assessment Specialists (AS's) will receive an invitation by email advising of an offer of work. AS's need to accept or decline this offer of work by clicking on the link within the email and logging in to the Assessment Specialist (AS) Portal. From here the AS can view the full details of the commission. Reminder emails are generated by the system if no response has been received. If no response has been received after 10 days of the original email invitation, the offer of work is revoked. The Examiner Management Team will then reassign the offer of work to an alternative AS.

![](_page_62_Picture_79.jpeg)

![](_page_63_Picture_0.jpeg)

![](_page_63_Picture_73.jpeg)

![](_page_64_Picture_0.jpeg)

![](_page_64_Picture_68.jpeg)